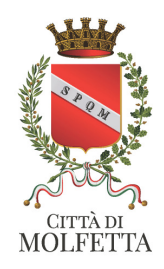

### PROCEDURA PER IL PAGAMENTO DELLA MENSA SCOLASTICA

### STEP 1 – Vi siete collegati al sito web per il pagamento della Mensa Scolastica

#### STEP 2- Cliccare su accedi

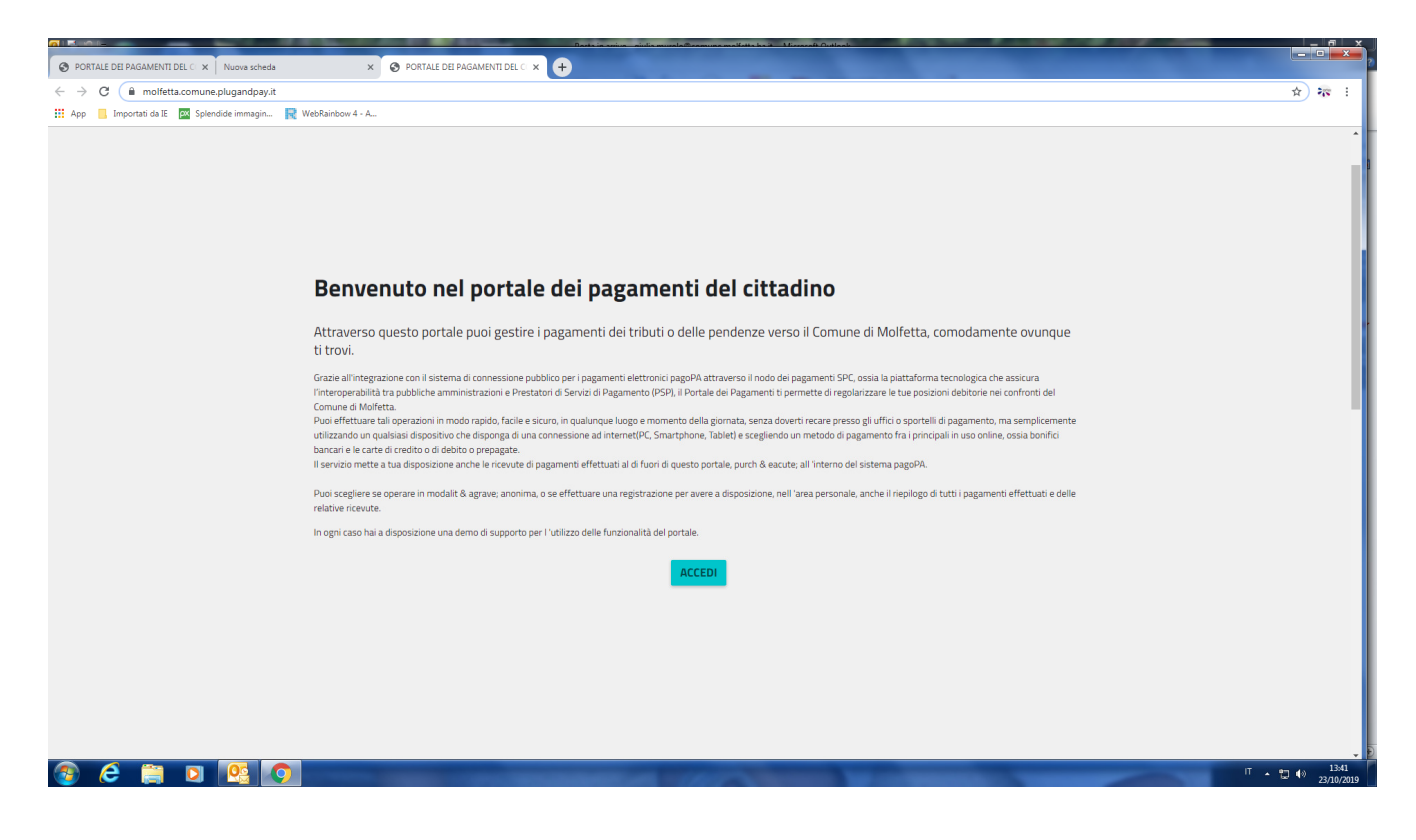

STEP 3 - Cliccare su pagamento spontaneo posizionato a destra

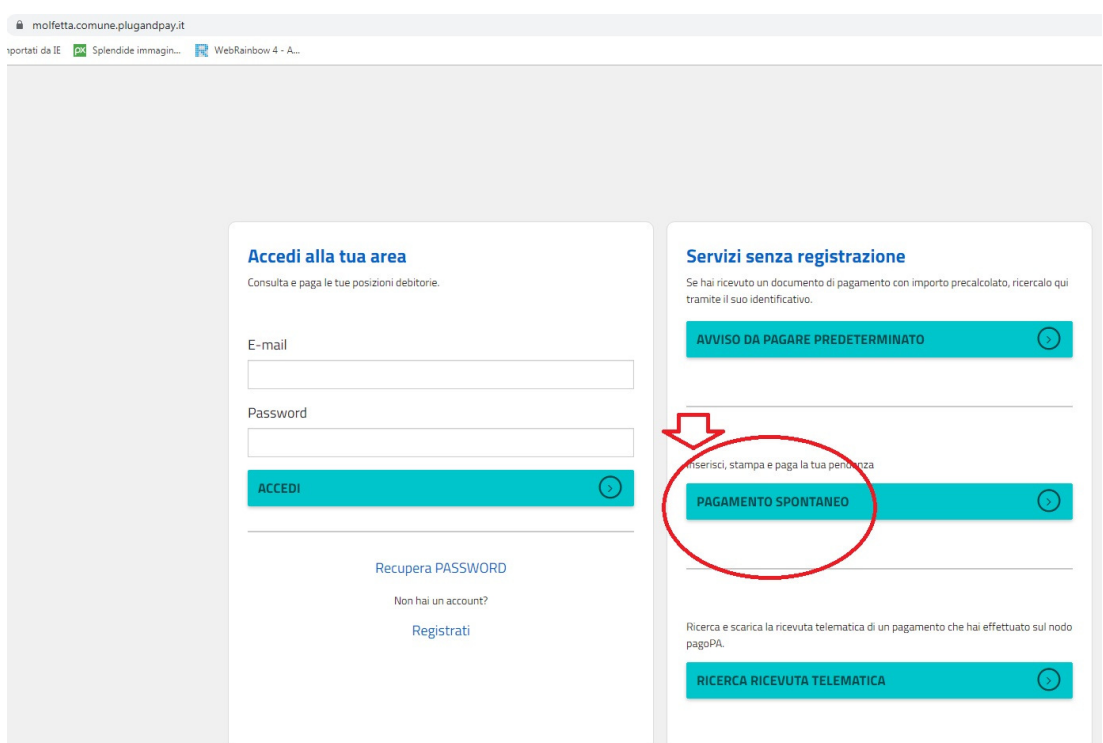

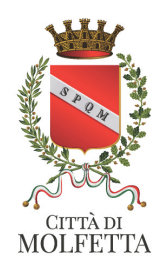

## STEP 4- Cliccare su refezione scolastica

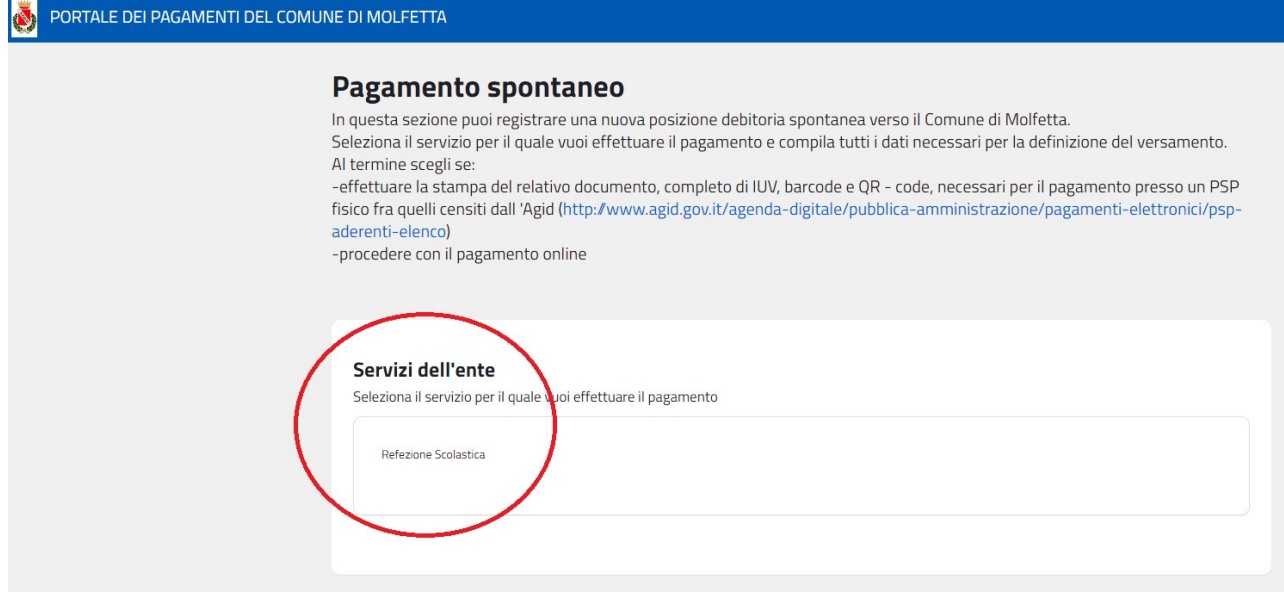

## STEP 5- Inserire i dati dell'alunno

IL CODICE ALUNNO VA SCRITTO PER INTERO ED E' QUELLO CHE AVETE RICEVUTO TRAMITE SMS COMPRENSIVO DEGLI ZERI 000000XXXX

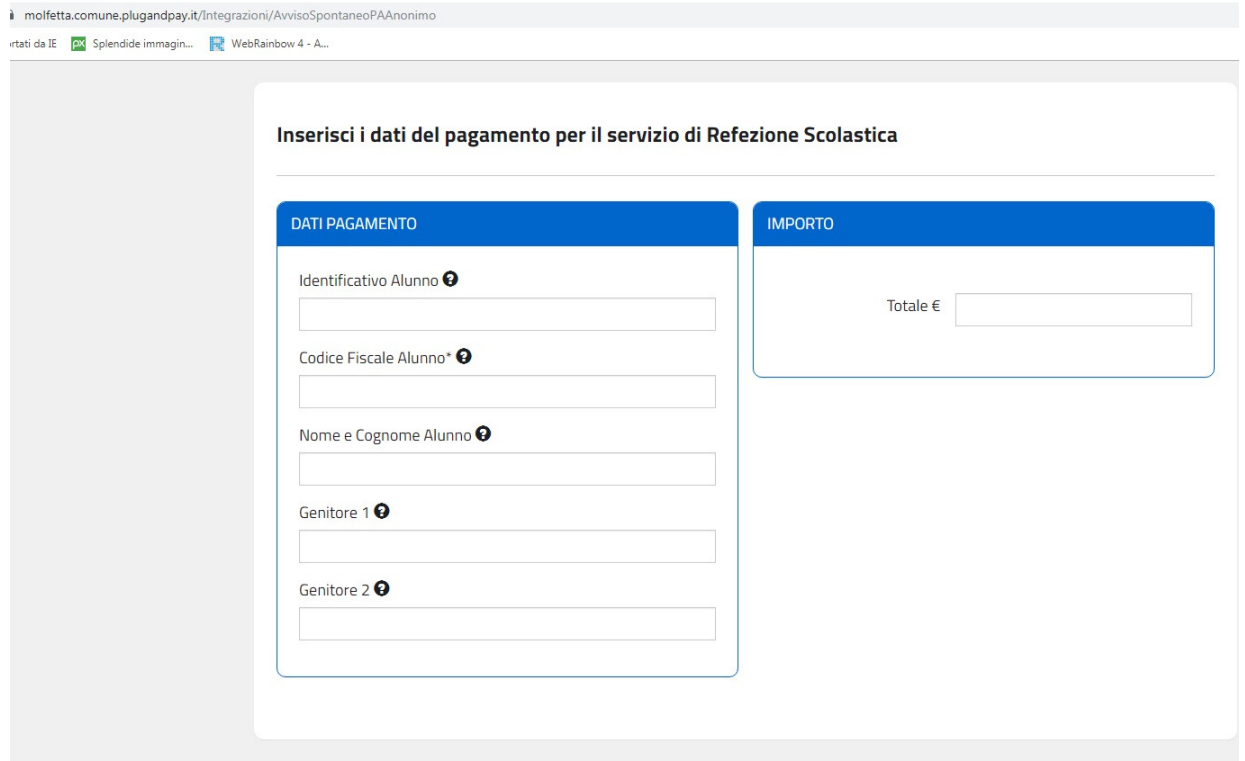

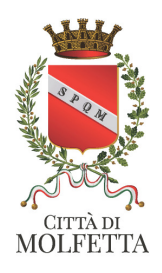

STEP 6 - Inserire il nome e cognome del genitore 1 o di entrambi

STEP 7 - Inserire il totale da pagare per il primo pagamento anno 2019/2020 e' necessario inserire almeno 10 pasti sulla base della fascia Isee

STEP 8 - Inserire i dati del genitore pagante

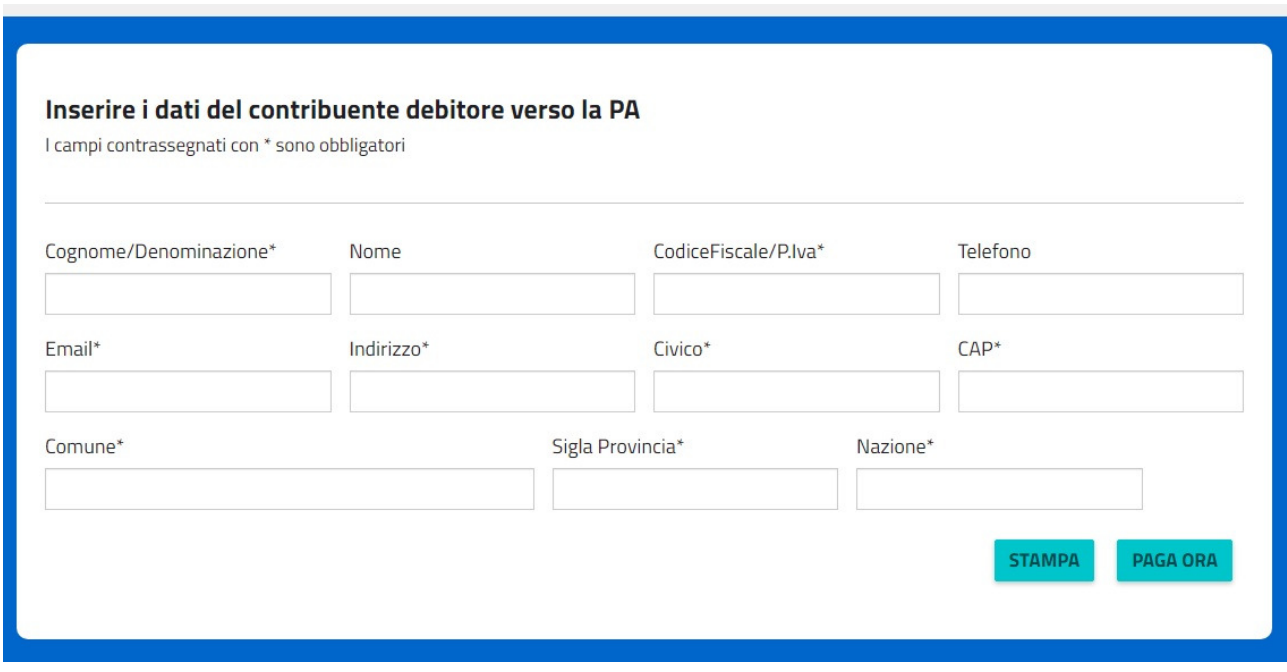

SE SI CLICCA SUL COMANDO STAMPA SI ELABORA IL BOLLETTINO CHE SI POTRA' PAGARE in tutti punti convenzionati e ripotati nel bollettino

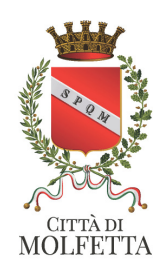

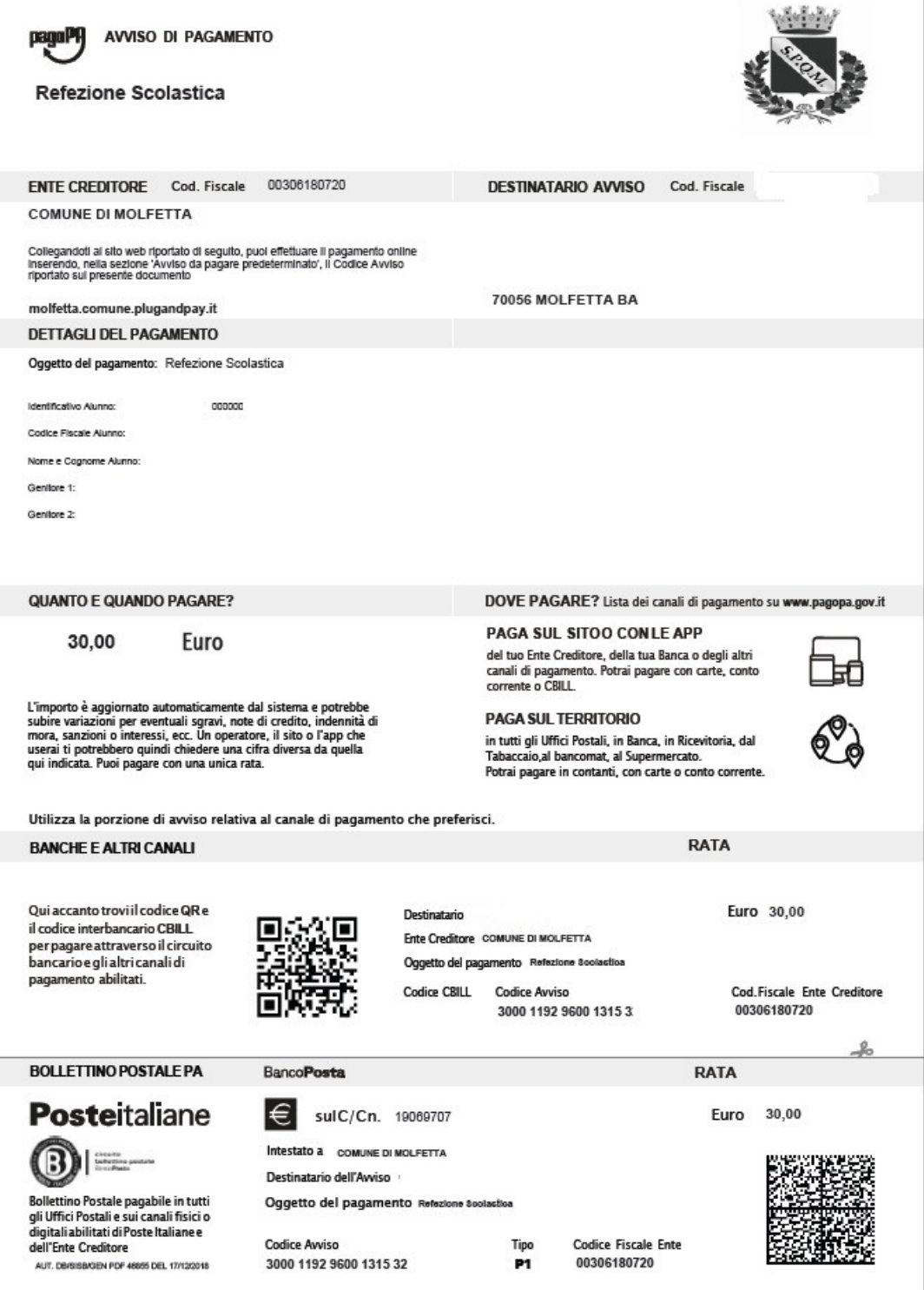

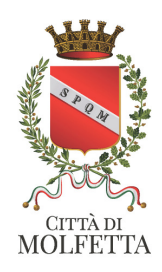

# Se desiderate pagare con carta di credito cliccare sulla funzione PAGA e si attiva la sezione carta di credito o addebito in conto corrente

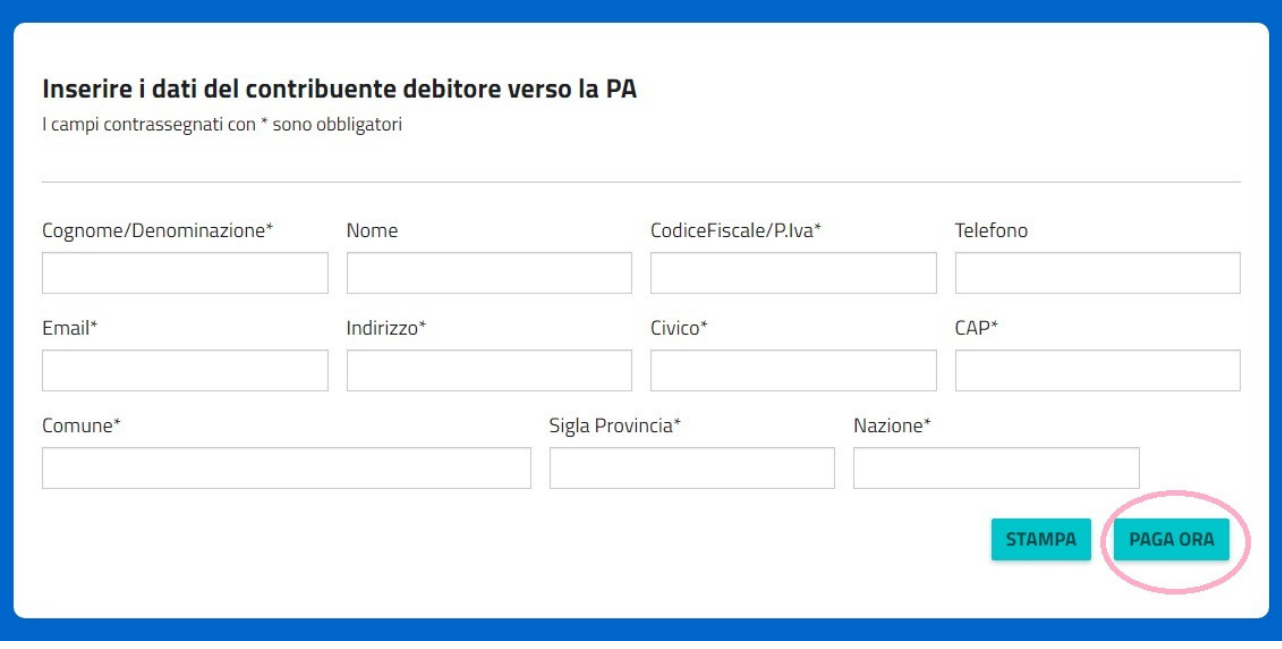